# **Dashboard-Eigenschaften bearbeiten**

Veröffentlicht: 2024-04-09

Um ein Dashboard umzubenennen, das Design zu ändern oder die URL zu ändern, müssen Sie die Dashboard-Eigenschaften bearbeiten. Wenn Sie ein Dashboard erstellen, haben Sie die Möglichkeit, Dashboard-Eigenschaften anzugeben. Sie können die Dashboard-Eigenschaften jedoch jederzeit ändern.

Sie können jeweils nur die Eigenschaften für ein Dashboard ändern. Sie können Dashboards nicht mehrfach auswählen und eine Eigenschaft ändern, z. B. den Dashboard-Autor.

- 1. Loggen Sie sich in das ExtraHop-System ein über https://<extrahop-hostname-or-IPaddress>.
- 2. Klicken Sie oben auf der Seite auf **Dashboards**.
- 3. Wählen Sie im Dashboard-Dock das Dashboard aus, das Sie bearbeiten möchten.
- 4. Klicken Sie auf das Befehlsmenü in der oberen rechten Ecke der Seite und wählen Sie dann **Eigenschaften des Dashboards**.
- 5. In der Eigenschaften des Dashboards In diesem Fenster können Sie die folgenden Felder ändern:

### **Titel**

Benennen Sie das Dashboard um.

### **Autor**

Ändern Sie den Namen des Autors.

#### **Beschreibung**

Ändern Sie die Beschreibung des Dashboard. Beachten Sie, dass die Beschreibung nur angezeigt wird , wenn Sie die Dashboard-Eigenschaften bearbeiten.

### **Permalink**

Ändern Sie die URL für das Dashboard. Standardmäßig ist der Permalink, auch Kurzcode genannt, ein fünfstelliger eindeutiger Bezeichner, der danach angezeigt wird /Dashboard in der URL. Sie können den Permalink in einen benutzerfreundlicheren Namen ändern.

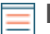

**Hinweis:**Der Permalink kann aus bis zu 100 Zeichen bestehen, die Buchstaben, Zahlen und die folgenden Symbole kombinieren: Punkt (.), Unterstrich (\_), Bindestrich (-), Pluszeichen (+), Klammern () und Klammern ([]). Andere alphanumerische Zeichen werden nicht unterstützt. Der Permalink darf keine Leerzeichen enthalten.

## **Teilen**

Um ein Dashboard mit Benutzern zu teilen, die es anzeigen und bearbeiten können, klicken Sie auf den Link. Weitere Informationen finden Sie unter [Ein Dashboard teilen](https://docs.extrahop.com/de/9.6/share-dashboard/#ein-dashboard-teilen)  $\mathbb{Z}$ .

## **Redakteure**

Sehen Sie sich die Liste der ExtraHop-Benutzer mit Bearbeitungszugriff auf das Dashboard an. Um die Benutzer zu ändern, klicken Sie auf **Teilen**.

## 6. klicken **Speichern**.